1. Go to Td.com, click "Login"

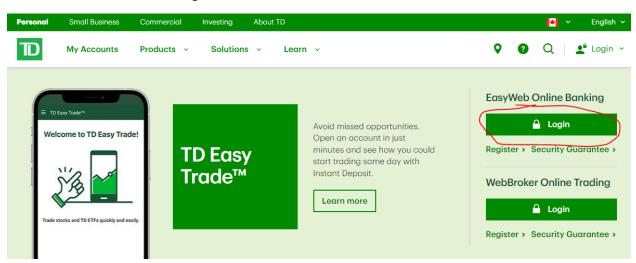

2. Enter your login information

| D     | My Accounts           | How To | Products |
|-------|-----------------------|--------|----------|
| Easy\ | Web Login             |        |          |
| U     | sername or Access     | Card   |          |
|       | - Description (Optio  | onal)  |          |
| P     | assword               |        |          |
|       | Remember me<br>● Logi | n      |          |
|       |                       |        |          |

3. Select "Statements & Documents"

| _                       | TD Home App                                                                 | ly 🔒                     | Logout Site Searc                           | h (                       |
|-------------------------|-----------------------------------------------------------------------------|--------------------------|---------------------------------------------|---------------------------|
|                         | nts Contact Us F                                                            | Products & Services Mark | kets & Research Life Planning               |                           |
| Accounts                |                                                                             |                          |                                             |                           |
| Personal Accounts       | Accounts                                                                    |                          |                                             | <u>Help</u>   <u>Prin</u> |
| View Accounts           | My Inbox: Unread messages (0)   New statements (5)   Register to view bills |                          |                                             |                           |
| Small Business Accounts | My Indox: Onread me                                                         | <u>inew statements</u>   | ( <u>5)</u>   <u>Register to view bills</u> |                           |
| Statements & Documents  | - My Personal Sun                                                           | nmary                    |                                             |                           |
| Communications          | Banking:                                                                    | \$                       |                                             |                           |
| Session History         | Credit:                                                                     | \$0.00                   |                                             |                           |
| Order Foreign Currency  | Investments:<br>Total:                                                      | \$CDN \$                 | USD \$0.00                                  |                           |
| Pay Bills               | Canadian-based Acc                                                          | counts                   |                                             |                           |

4. Select account and click "ok"

|                                              | TD Home Apply                                                      | Logout                         |  |
|----------------------------------------------|--------------------------------------------------------------------|--------------------------------|--|
| My Accour                                    | nts Contact Us Products & Services                                 | Markets & Research Life        |  |
| Accounts                                     | Statements & Docume                                                | ents                           |  |
| Personal Accounts                            | Your most recent notifications                                     |                                |  |
| Small Business Accounts                      | TD ALL-INCLUSIVE BANKING PLAN                                      | May 31, 2022 - Jun 30, 2022    |  |
| Statements & Documents                       | TD ALL-INCLUSIVE BANKING PLAN                                      | Apr 29, 2022 - May 31, 2022    |  |
| Investment Documents<br>Delivery Preferences | TD ALL-INCLUSIVE BANKING PLAN                                      | Mar 31, 2022 - Apr 29, 2022    |  |
|                                              | TD ALL-INCLUSIVE BANKING PLAN                                      | Feb 28, 2022 - Mar 31, 2022    |  |
| Communications                               |                                                                    | See more notifications         |  |
| Session History                              |                                                                    |                                |  |
| Order Foreign Currency                       | Get statements by account 2                                        |                                |  |
| Pay Bills                                    | Select an account<br>Select an account<br>LINE OF CREDIT UNSECURED |                                |  |
| Transfers                                    | A TD ALL-INCLUSIVE BANKING PLAN                                    | to view your documents online. |  |

5. Select and your latest 3 months' bank statements

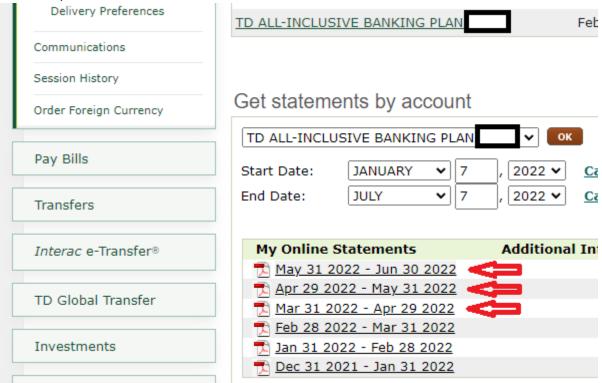

6. When you click on each statement link, a pdf should appear. Right-click anywhere on the statement and click "save as".

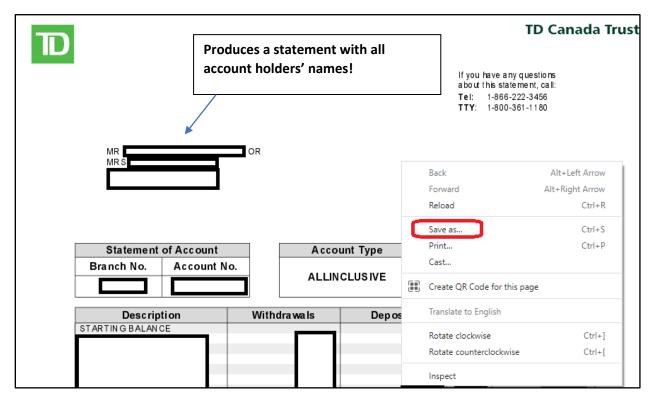

7. If using a PC a "Save As" box should appear. Name and save the file. You should now be able to email the file.

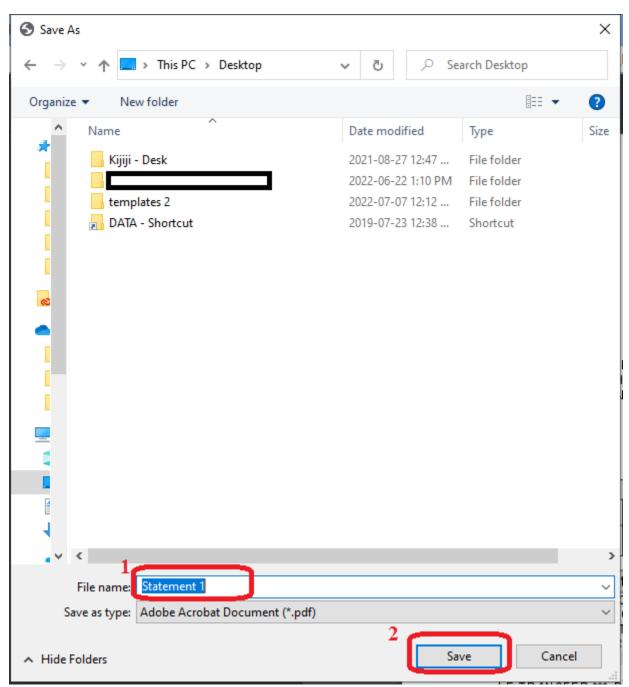

Disclaimer: Above screenshots/text provided/assembled/edited with care but accuracy not guaranteed. No copyright breach intended. The sender of this document does not accept any adverse/unintended effects that someone may experience following/attempting to follow the above steps.